## Inhalt

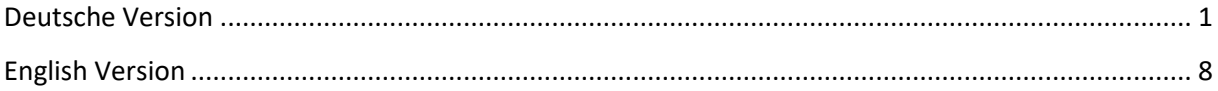

## <span id="page-0-0"></span>Deutsche Version

Download des Installationsarchives:

<https://uni-duisburg-essen.sciebo.de/s/IGplnfcTud6Mfe4/download>

Benötigt wird das ChemAnalytical Workbook. Dieses entpacken:

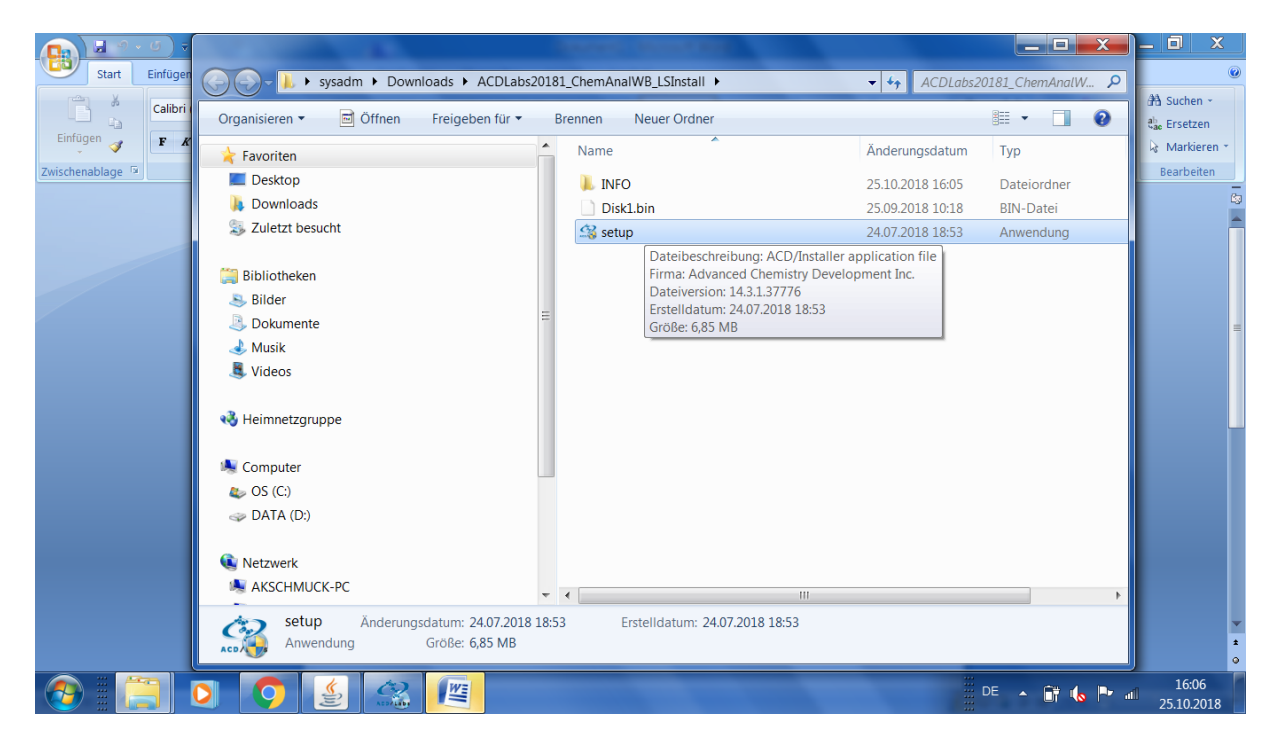

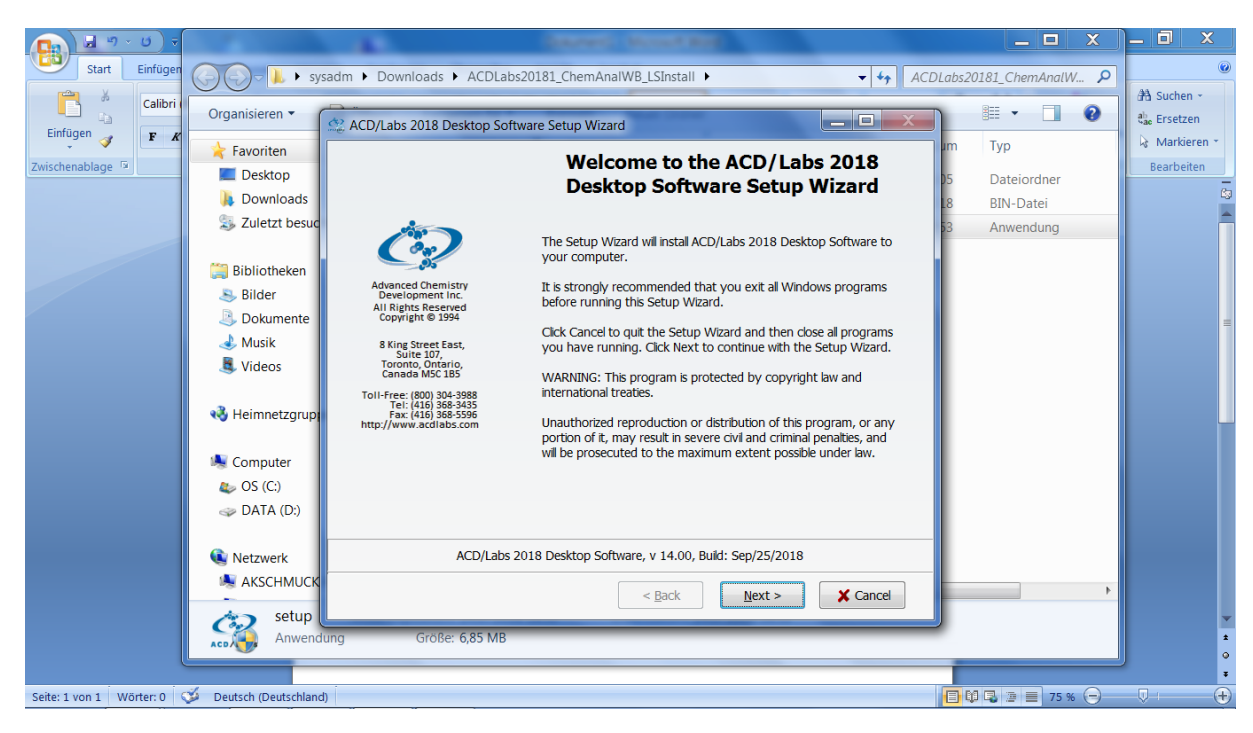

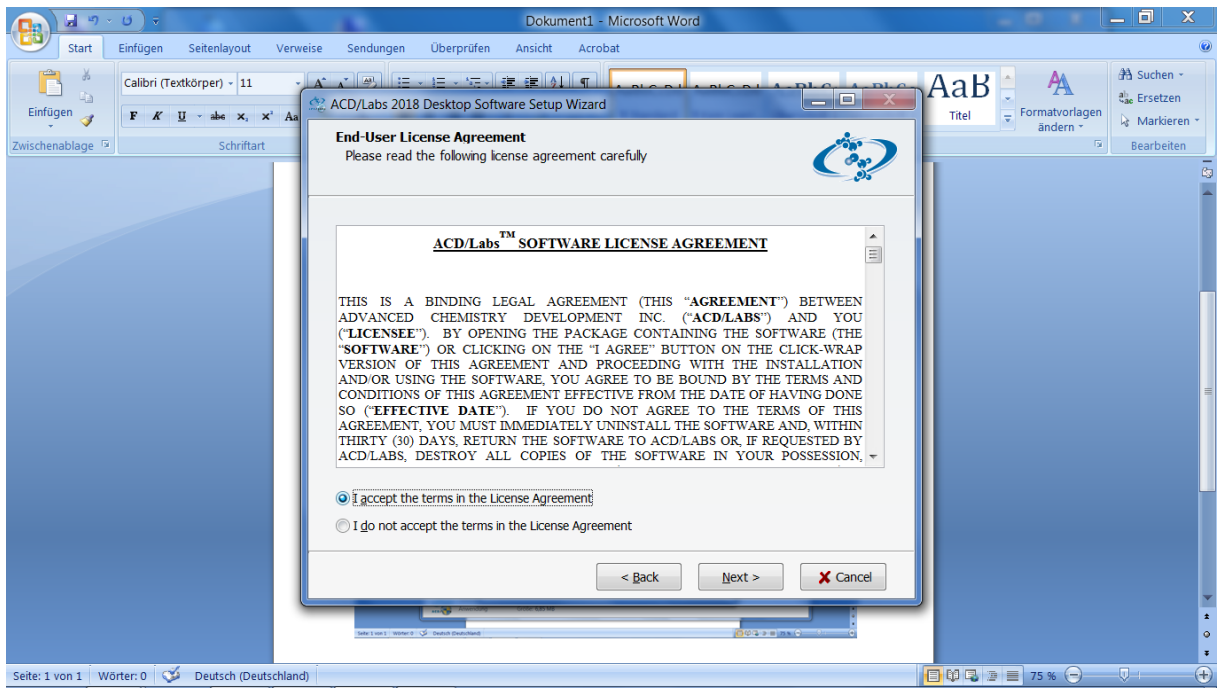

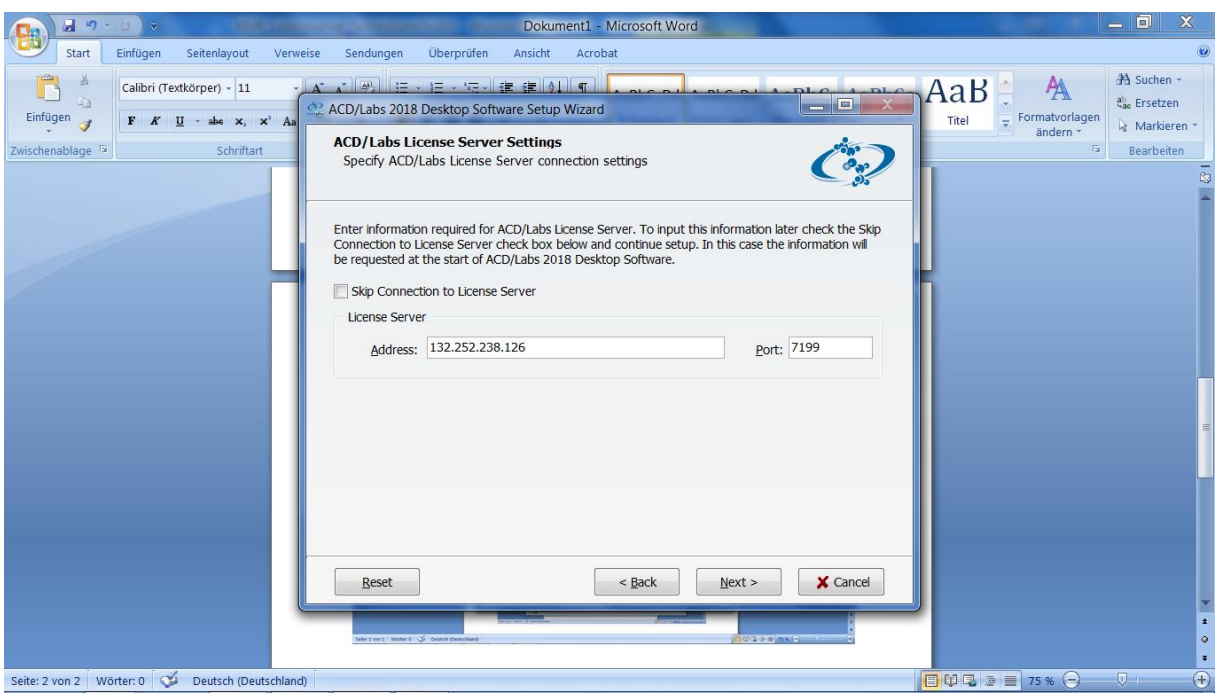

Lizenzserver-Adresse: **acd-labs.win.uni-due.de**

Installationspfad (Empfehlung v. Herrn Rheinwald (Hersteller-Support)) C:\ACD\_CAW, kann aber auch auf Standard belassen werden: C:\Program Files\ACD64LSM

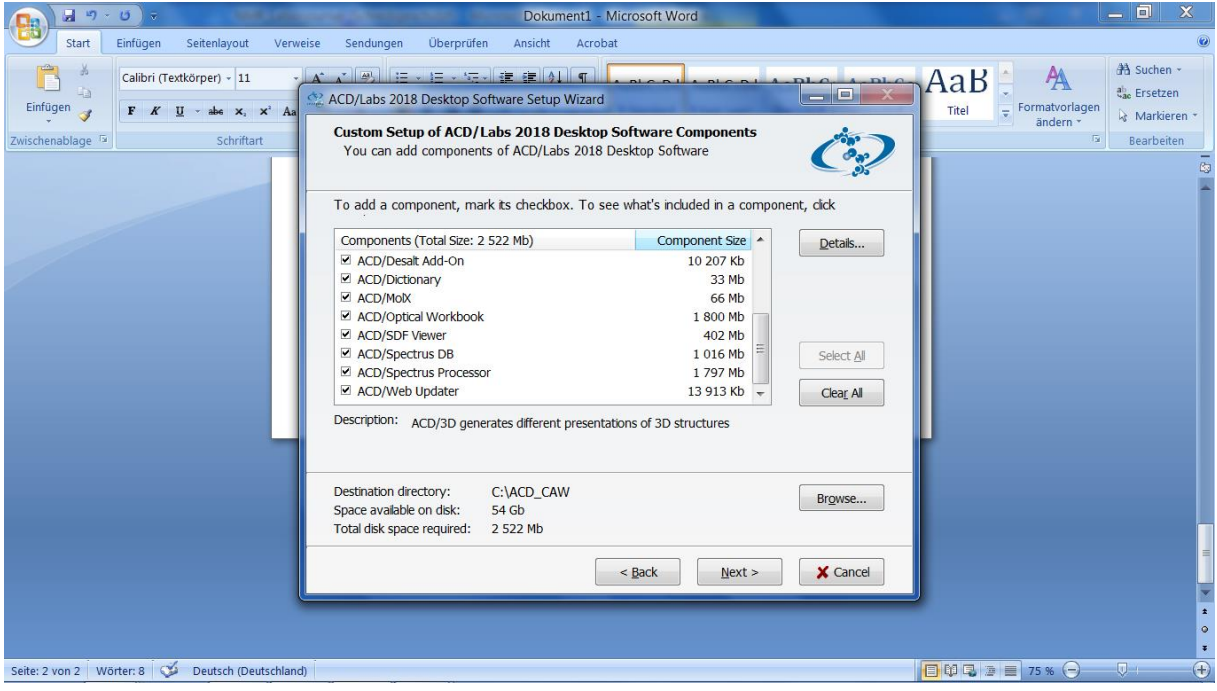

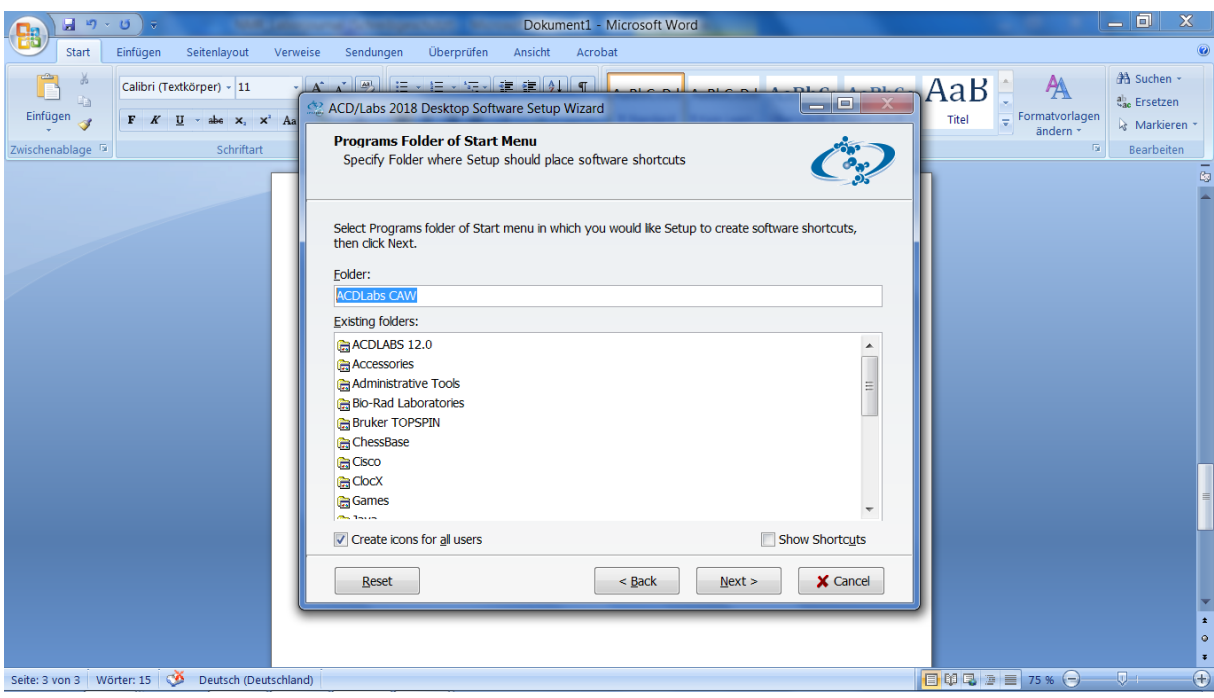

Ordner kann auf Standard belassen werden

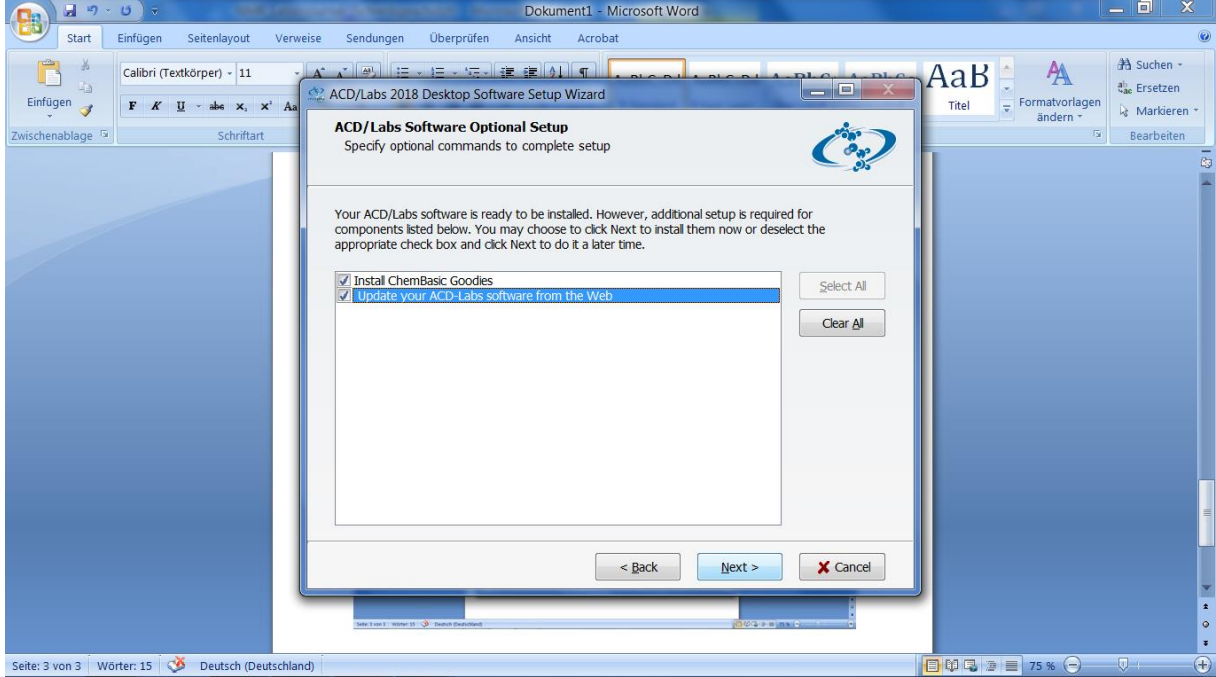

Web-Update erst später durchführen, wenn es Updates geben sollte.

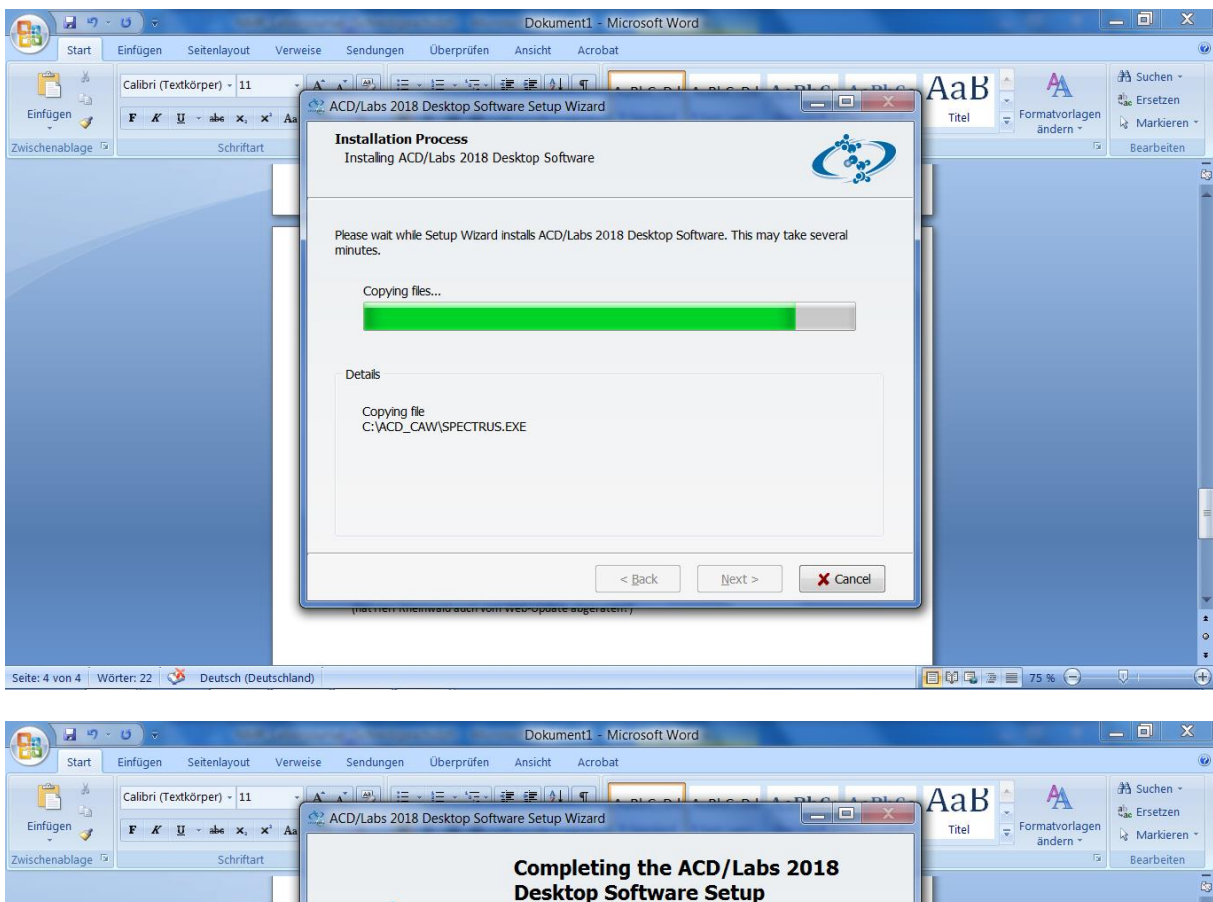

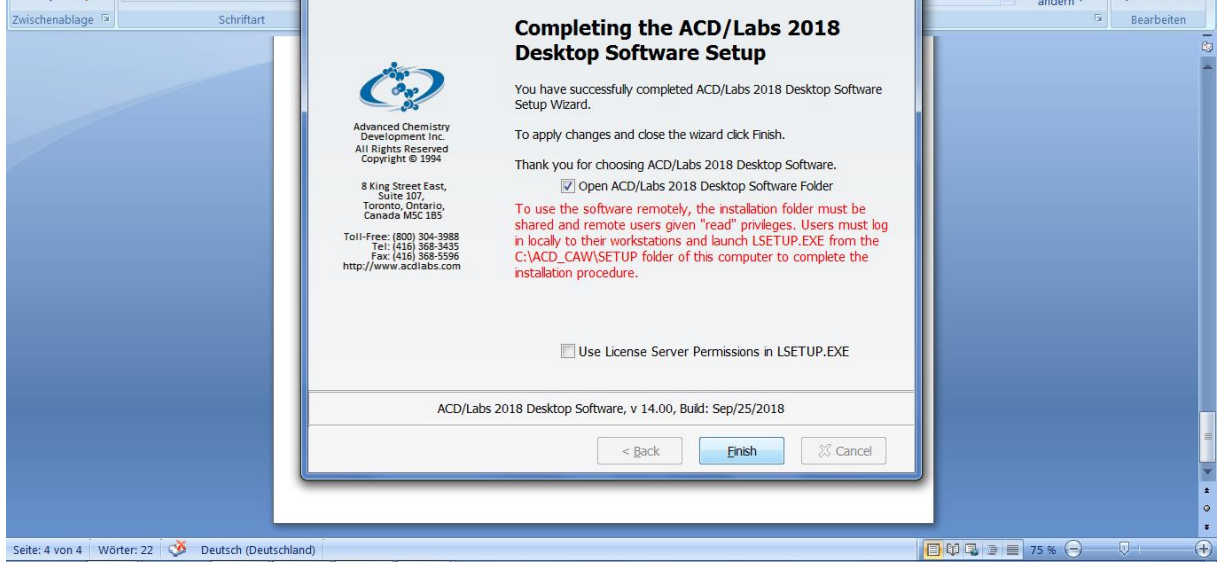

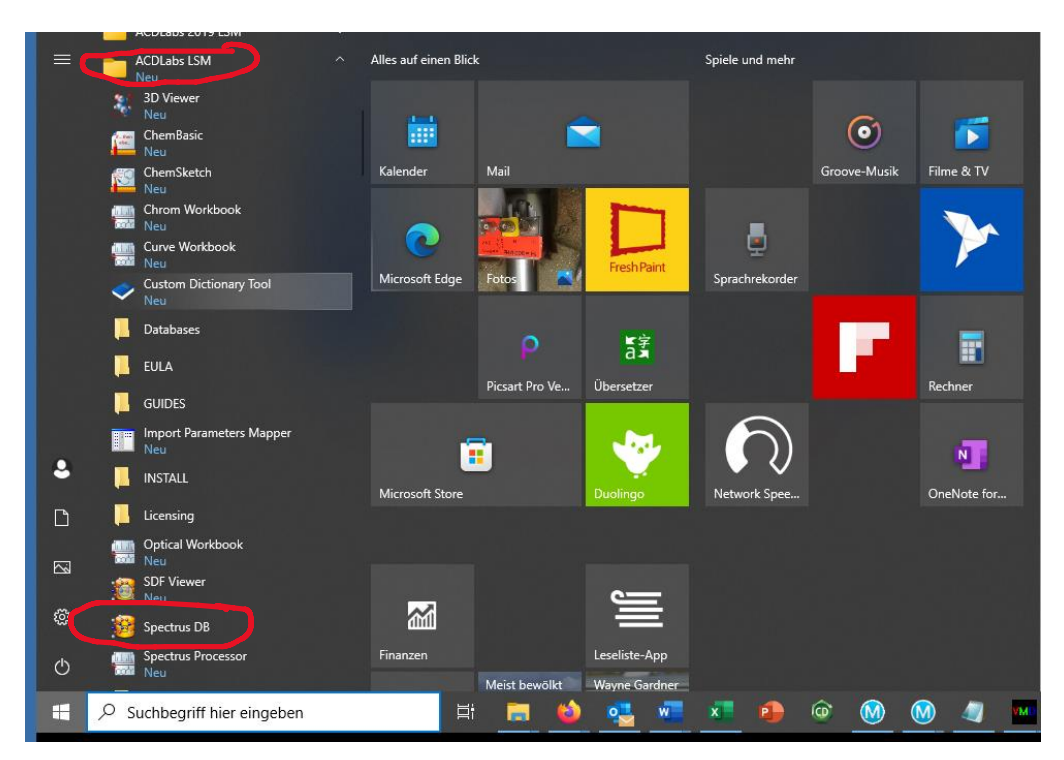

Unter Programme findet man nun ACDLabs LSM und darin das Programm Spectrus DB

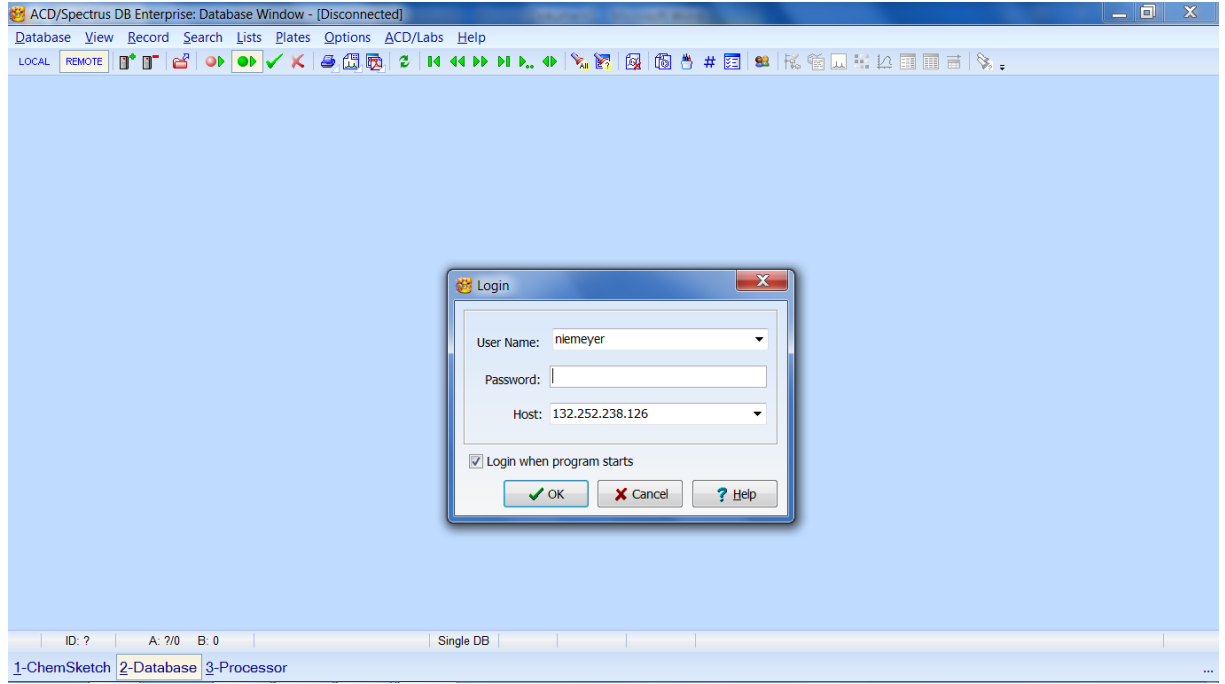

## Adresse: **acd-labs.win.uni-due.de**

Passwort und Nutzer legen wir an. Diese entsprechen den bisherigen Accounts.

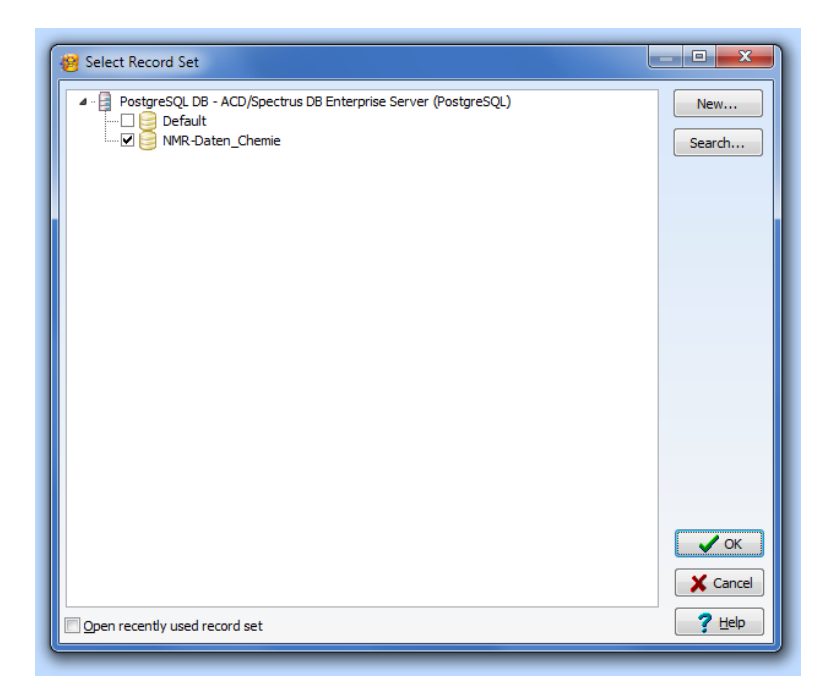

Nun die Datenbank NMR-Daten\_Chemie auswählen.

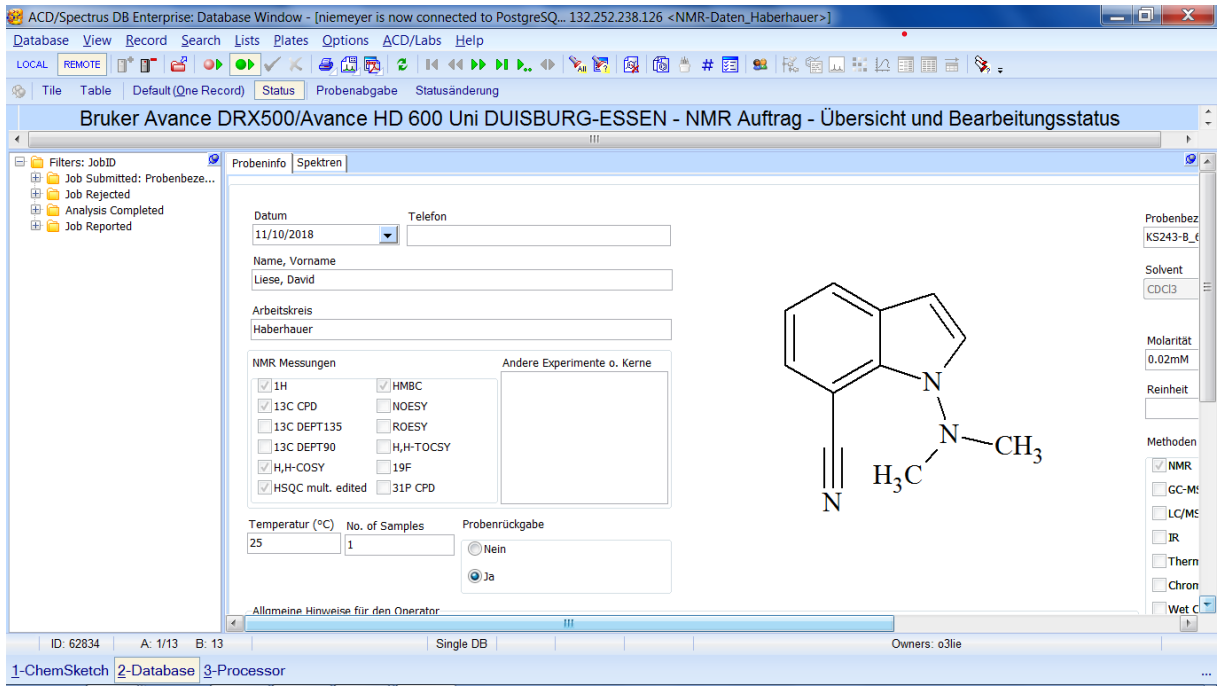

Es öffnet sich eine Ansicht, die an den Probenzettel angelehnt ist.

## <span id="page-7-0"></span>English Version

Download the installation archive:

<https://uni-duisburg-essen.sciebo.de/s/IGplnfcTud6Mfe4/download>

The ChemAnalytical Workbook is required. Unpack it:

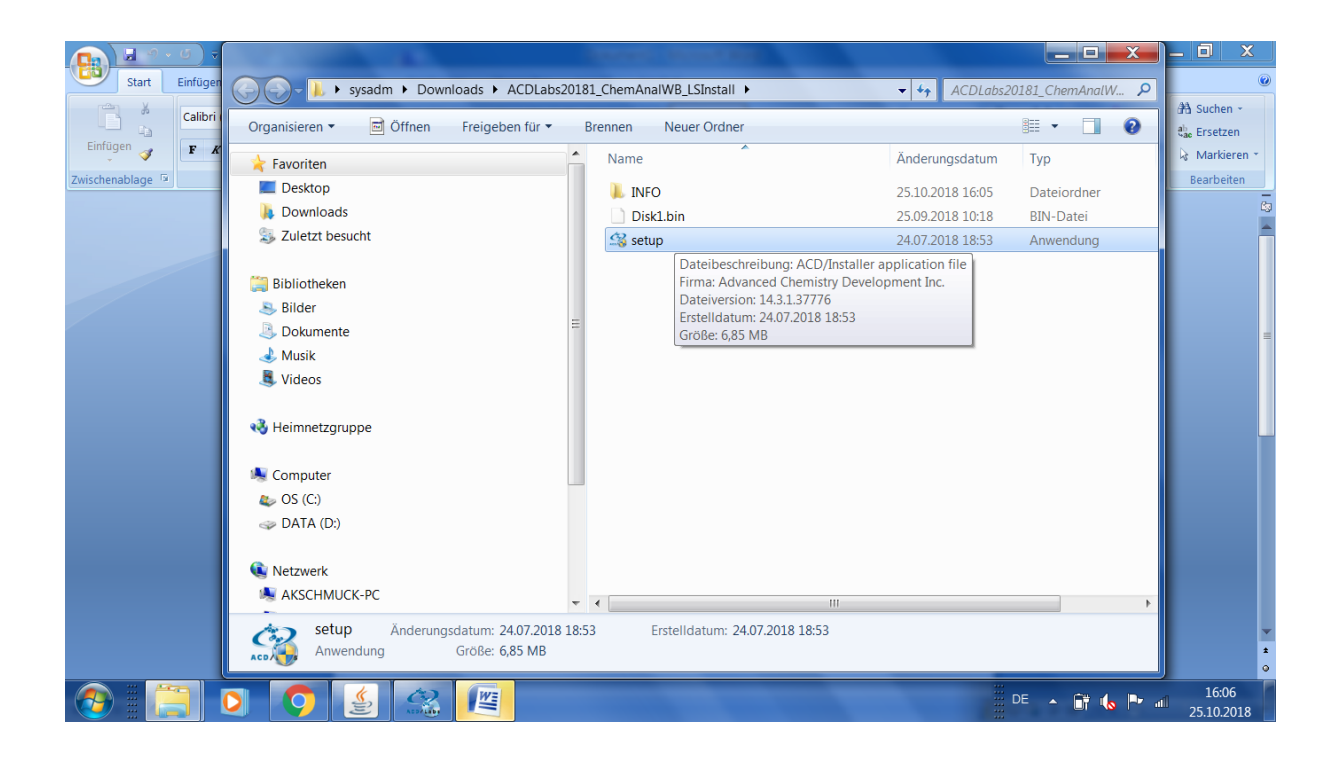

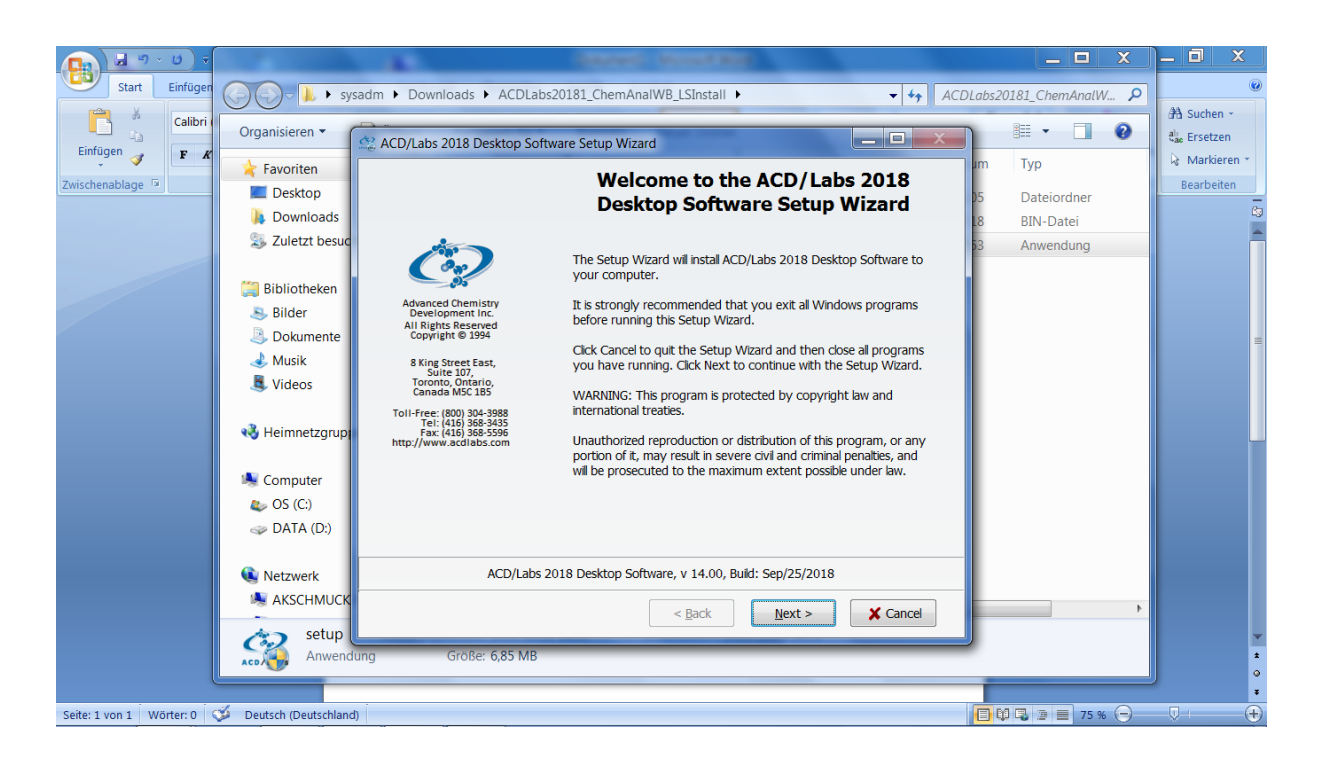

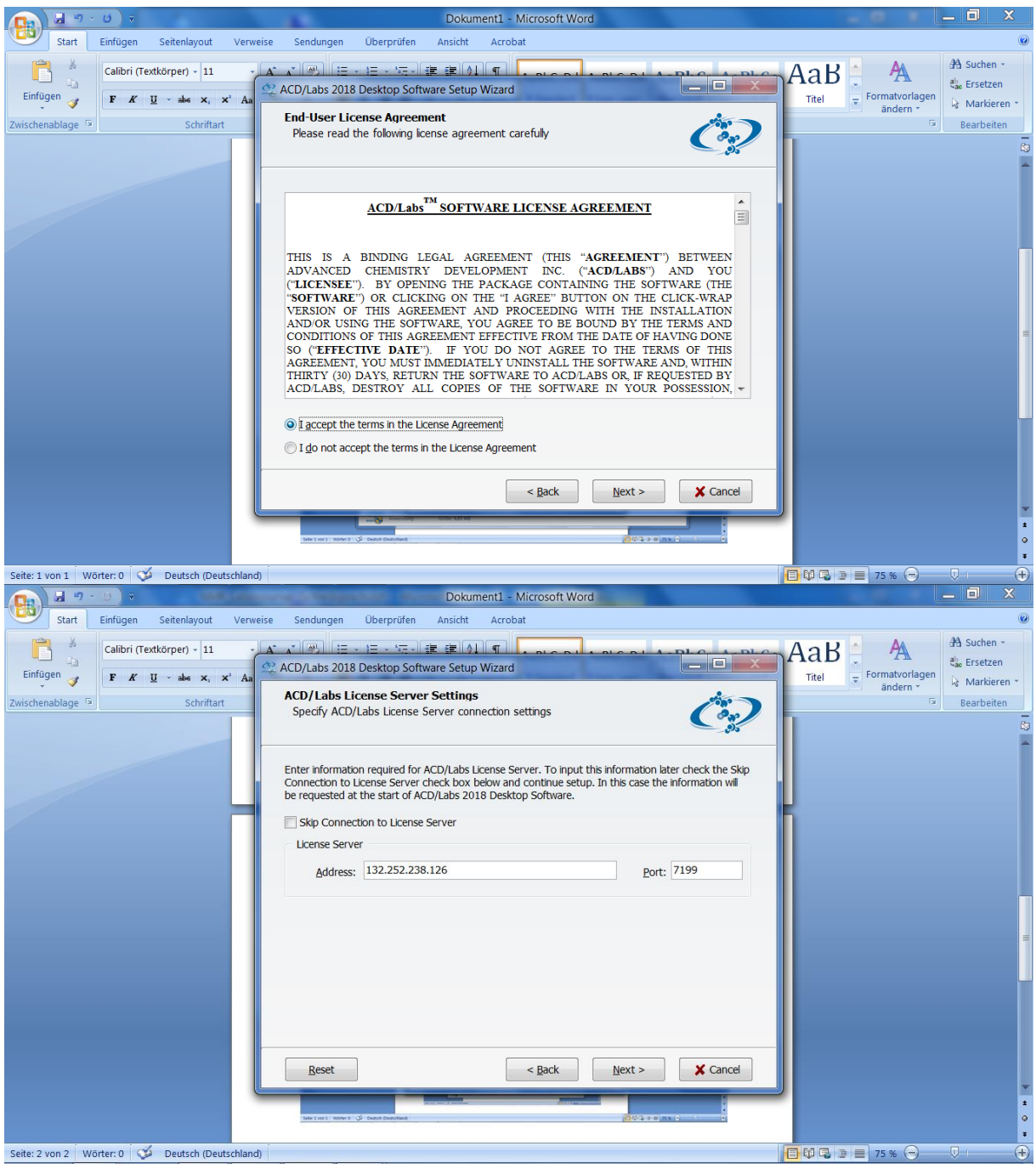

Licence server address: **acd-labs.win.uni-due.de**

Installation path (recommended by Mr. Rheinwald (manufacturer support)) C:\ACD\_CAW, but can also be left at default: C:\Program Files\ACD64LSM

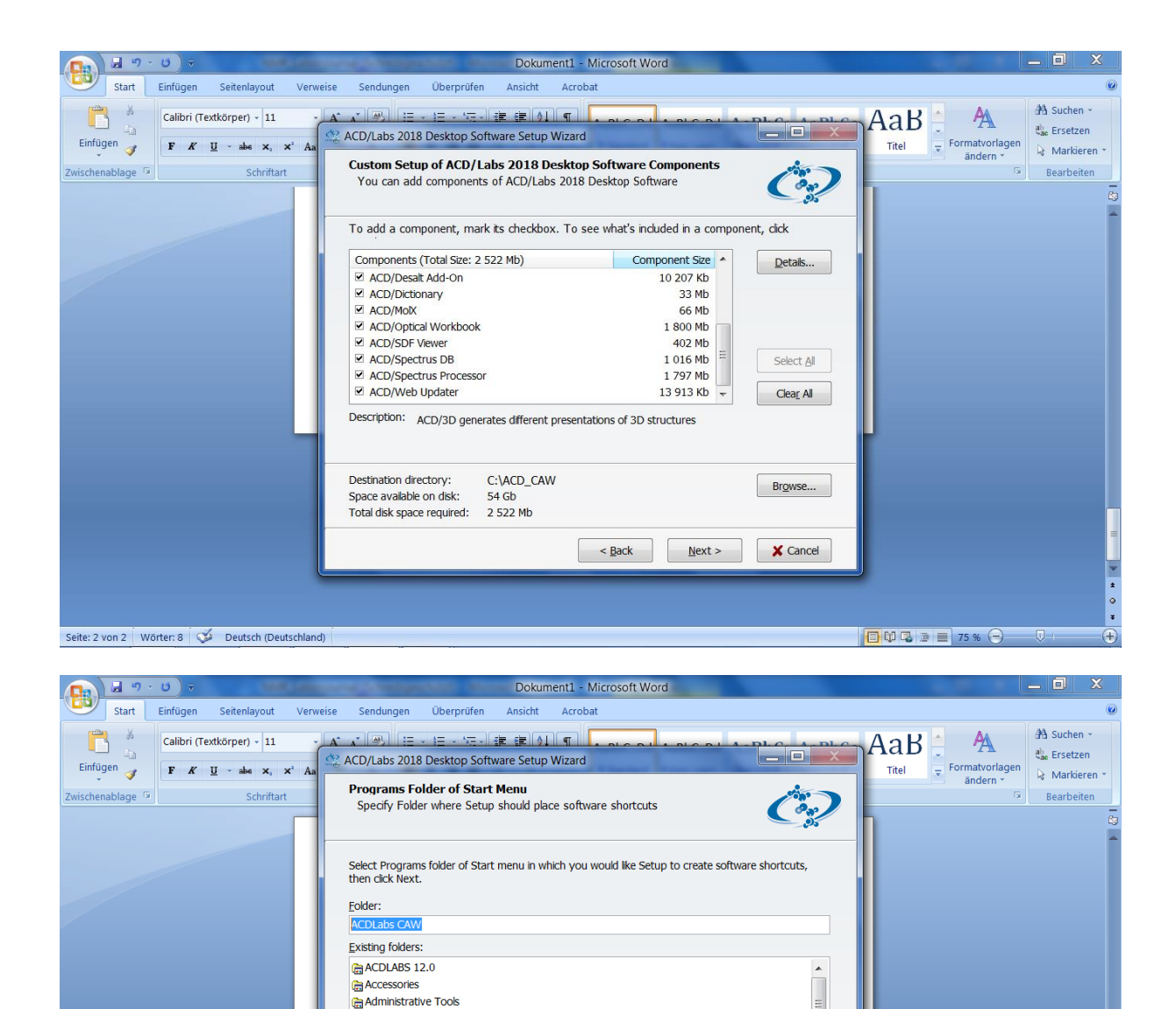

Show Shortcuts

 $\mathsf{X}$  Cancel

 $\overline{)}$ 

 $\leq$  Back  $\leq$ 

Folder can be left at default

Seite: 3 von 3 Wörter: 15 | Deutsch (Deutschland)

Bio-Rad Laboratories Bruker TOPSPIN ChessBase **G** Cisco **G** Clock **G** Games

 $\triangledown$  Create icons for all users

 $Reset$ 

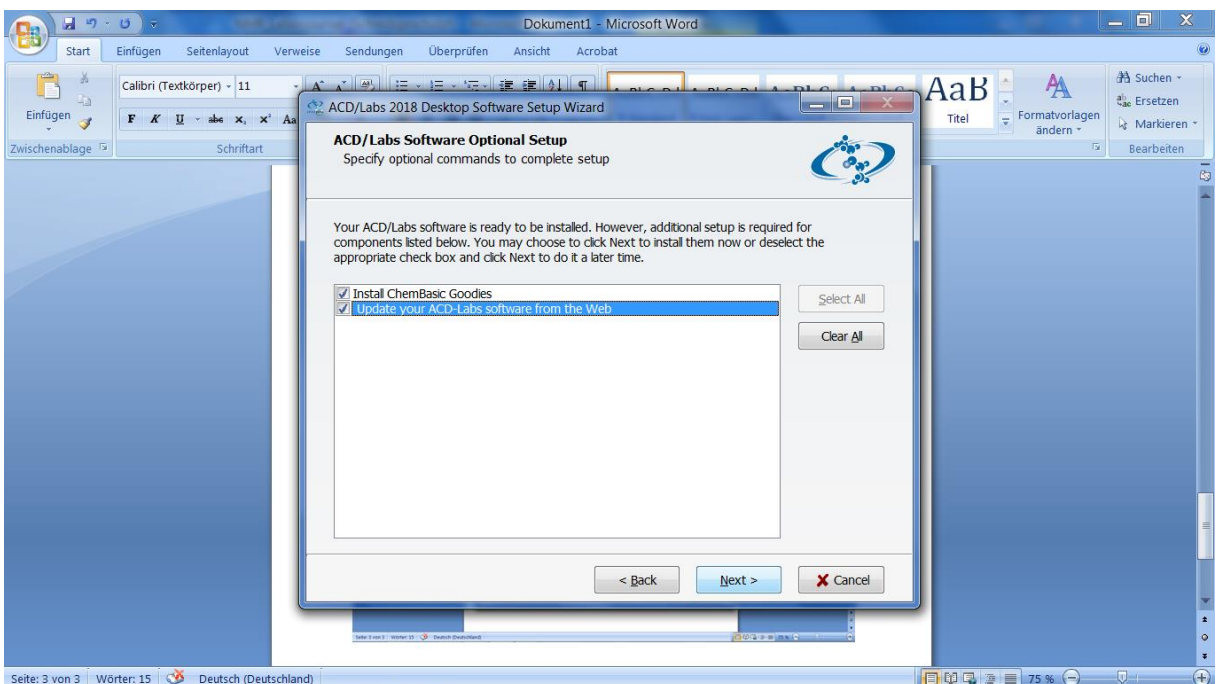

Do not perform the web update until later, when there should be updates.

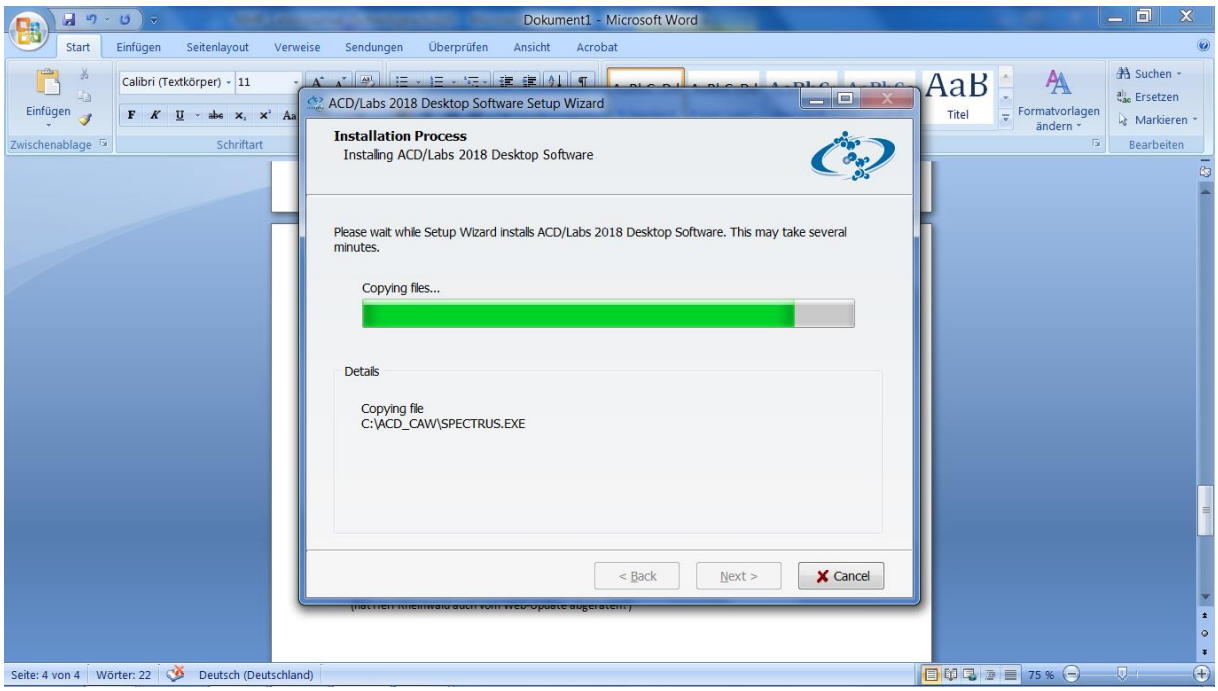

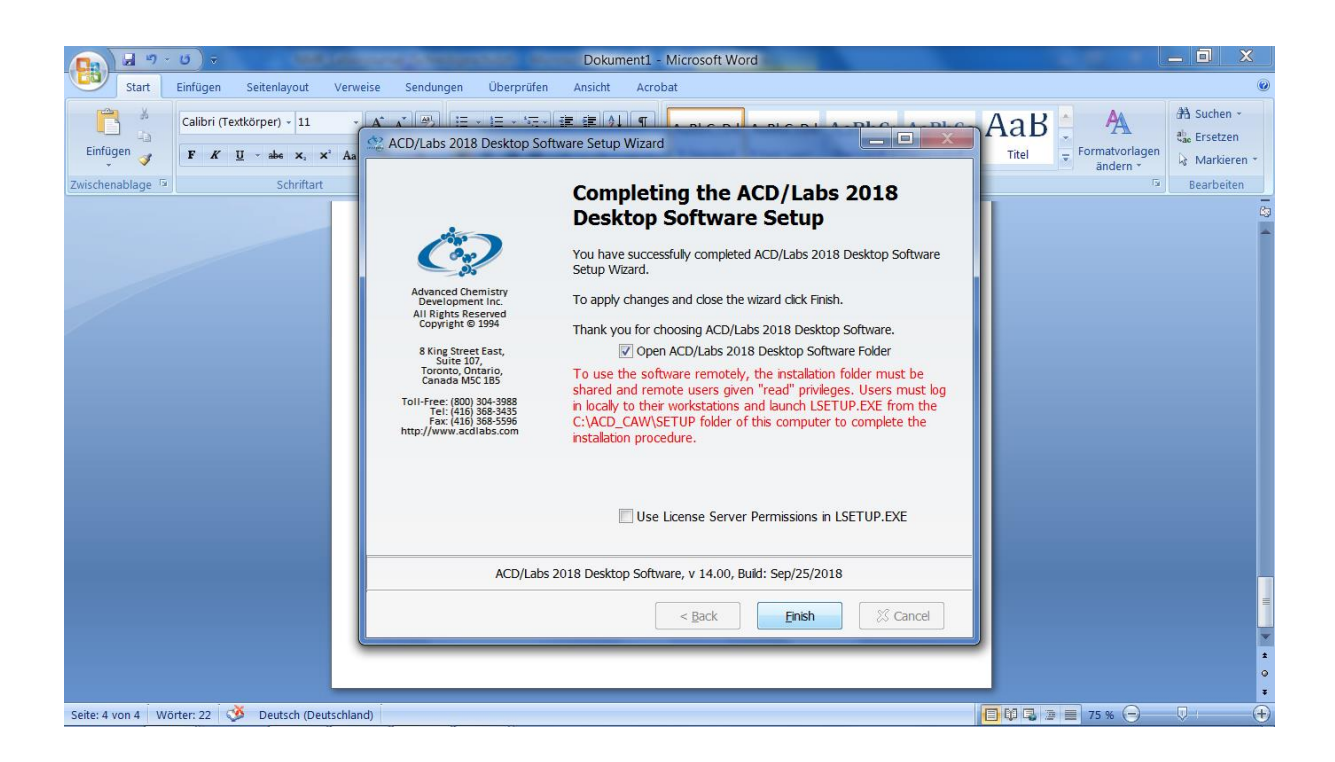

Under Programs you will now find ACDLabs LSM and in it the programme Spectrus DB.

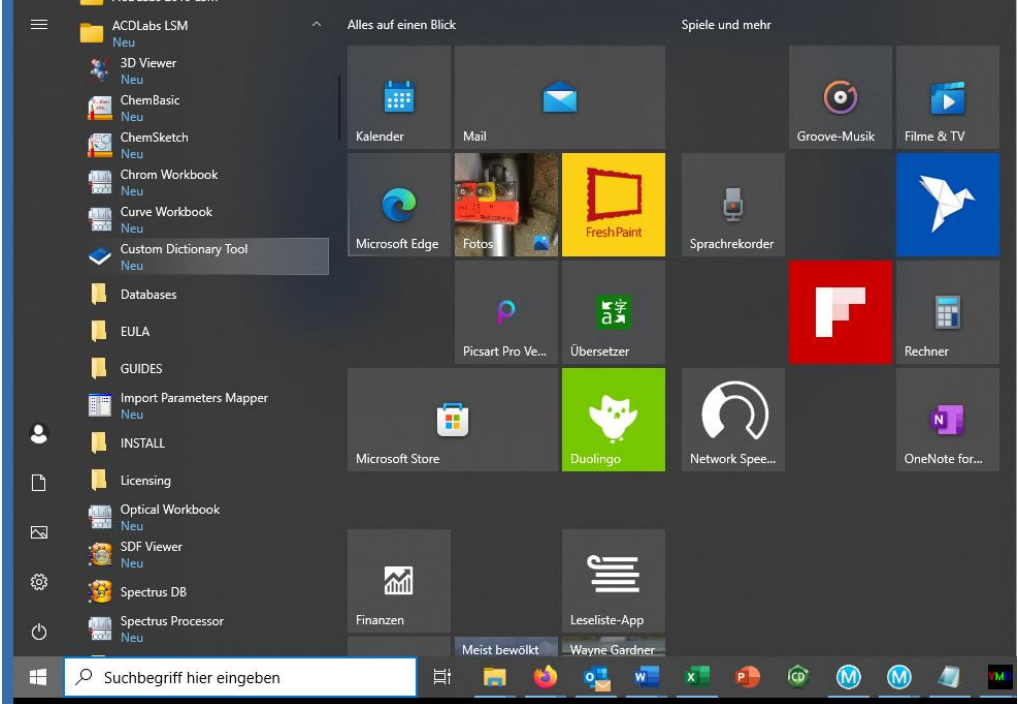

Address: C:\Program Files\ACD64LSM

We create a password and user. These correspond to the existing accounts.

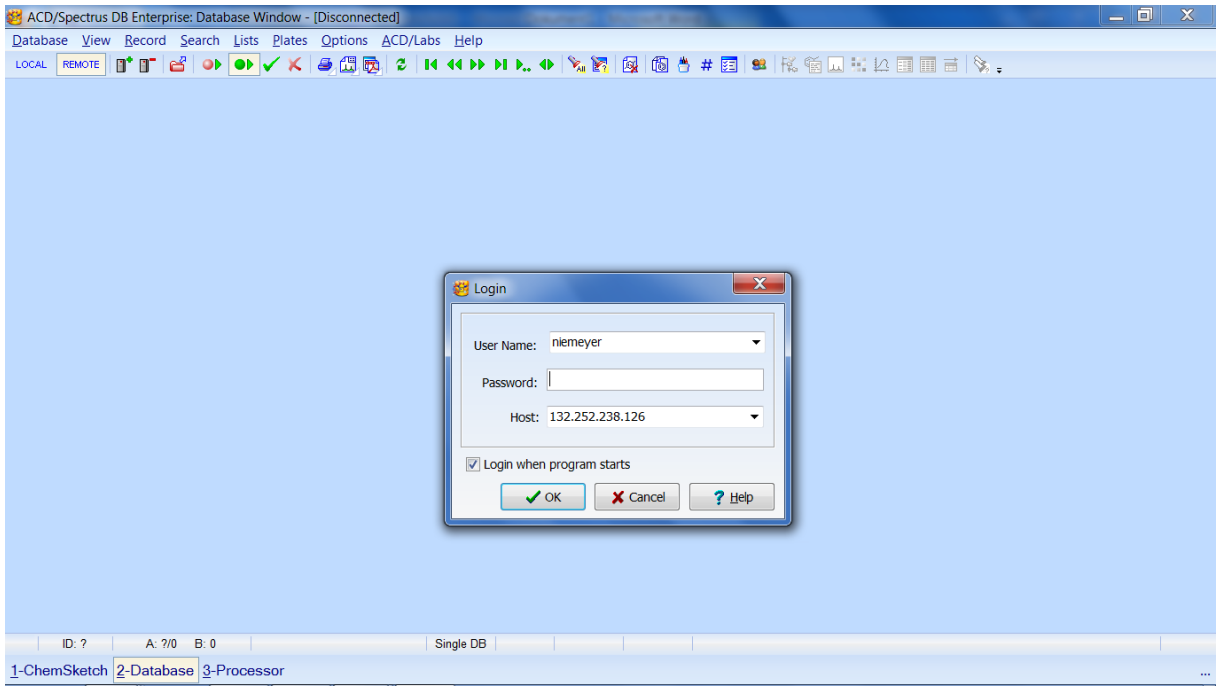

Now select the database NMR-Daten\_Chemie.

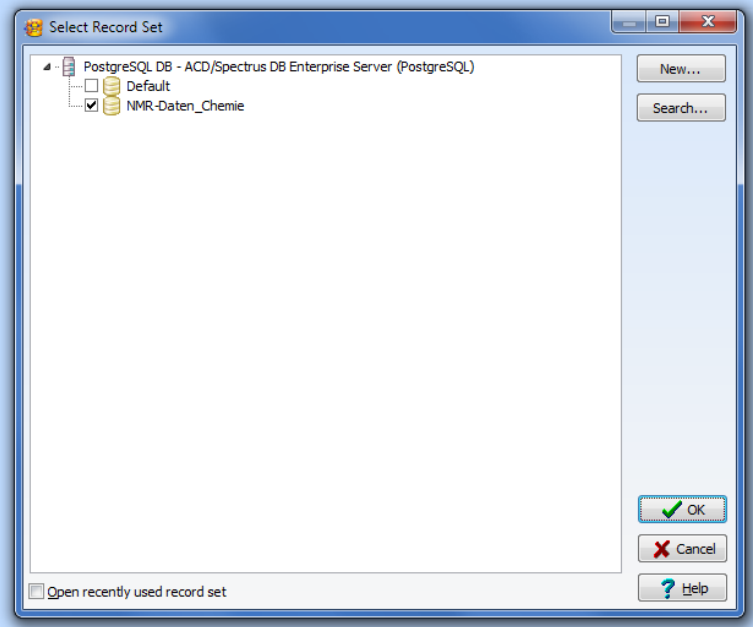

A view opens that is based on the sample form.

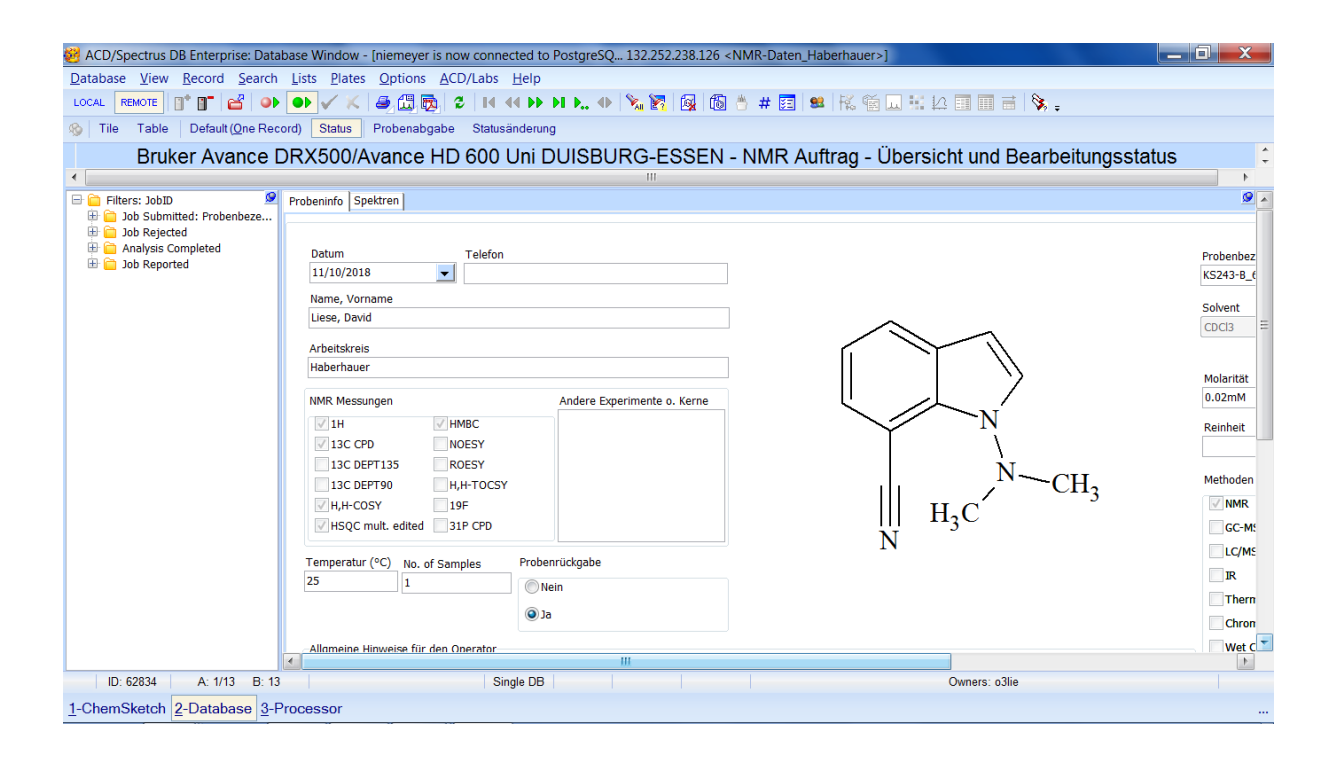